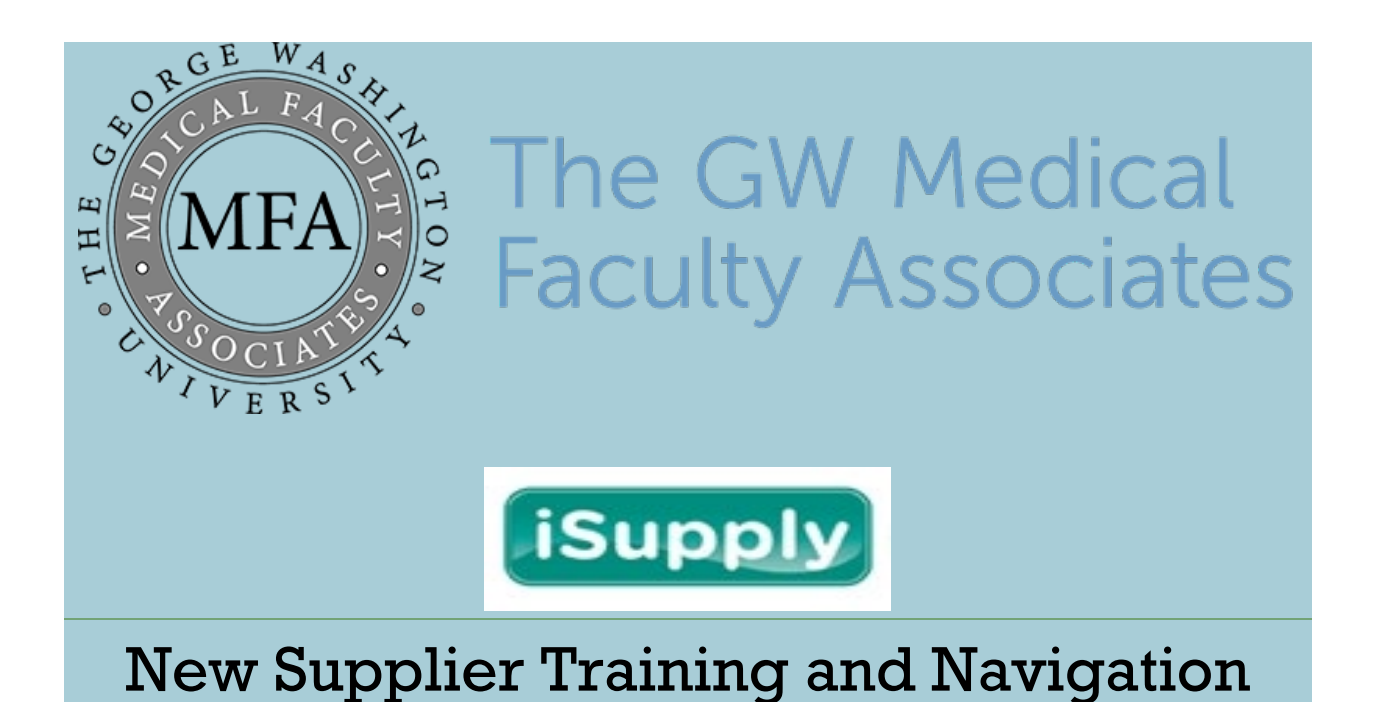

This document contains information related to iSupply new supplier training and navigation at the MFA. This document is updated on a regular basis.

# **Table of Contents**

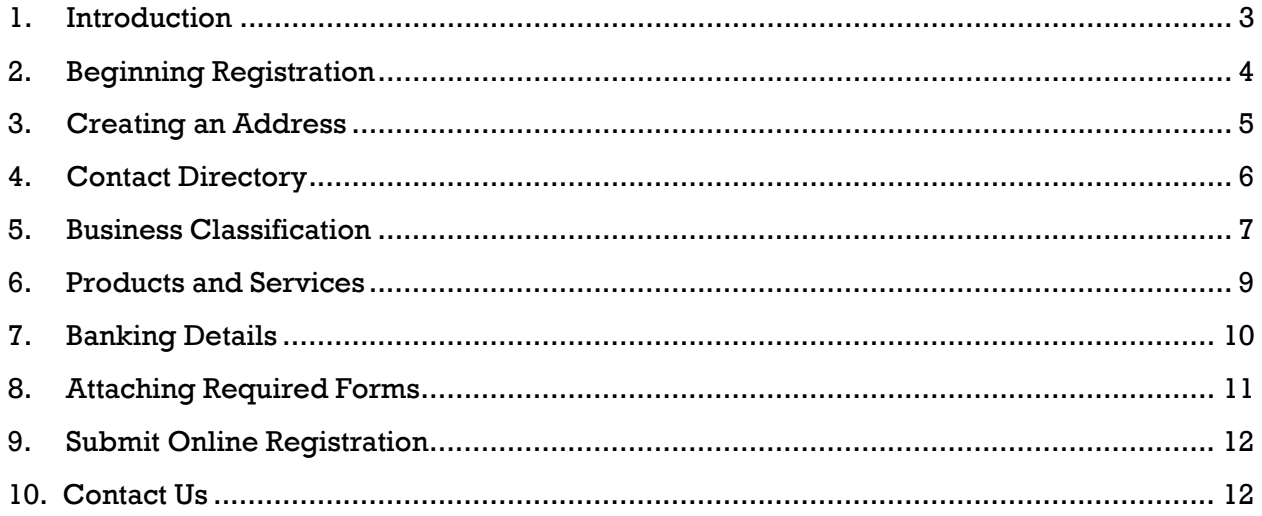

### <span id="page-2-0"></span>**1. Introduction**

Welcome to MFA's iSupply Portal. The information below provides a list of required information and documentation to become a registered supplier.

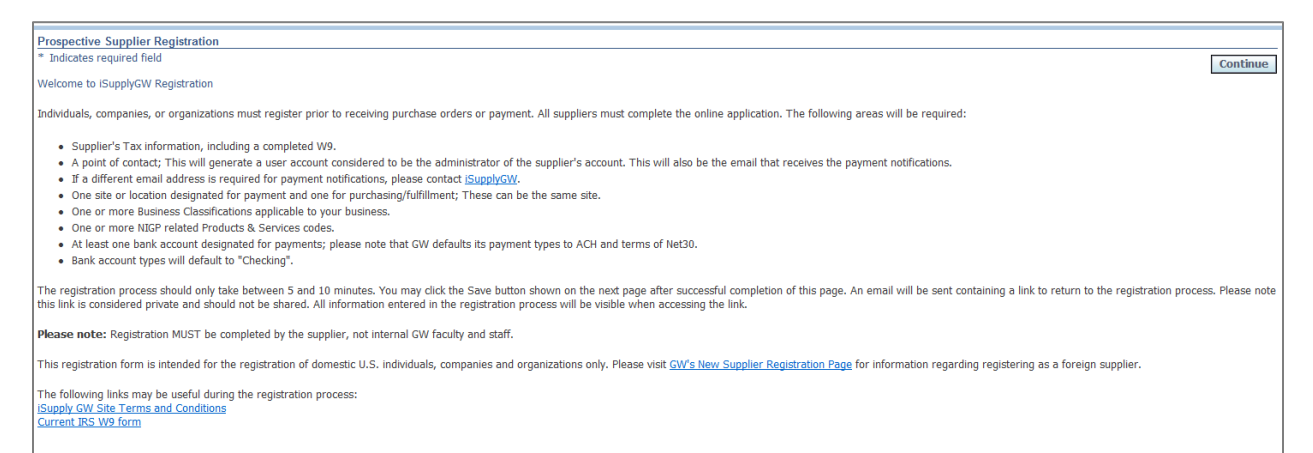

It is helpful to collect the required documentation prior to beginning the registration process. This online form is intended for the registration of domestic U.S. individuals, companies and organizations only. Please visit MFA's New Supplier Registration Page for information regarding registering as a foreign supplier.

The first page of the registration collects organizational name(s), tax ID number, and information on the individual who will maintain the profile data in our self-service portal. This step allows the user to populate the required fields, see image below. These fields are annotated with an asterisk (\*). Upon completion, you will Select the continue button located at the bottom right of the screen.

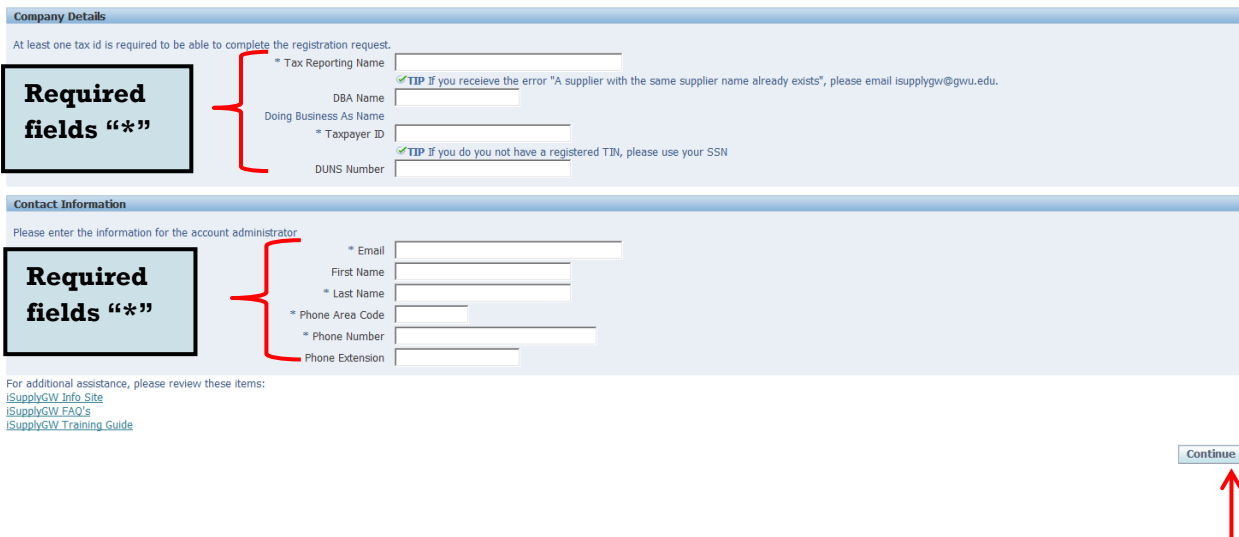

**Select "Continue".**

## <span id="page-3-0"></span>**2. Beginning Registration**

The Additional Details page is made up of 6 sections requiring supplemental information. These sections are address book, contact directory, business classifications, products and services, banking details, and add attachments. Select "Create" within each section to provide additional details for your organization.

Note: Don't have all the information you need? Select "Save For Later" to save your process. You will receive an email with a link to access the incomplete application.

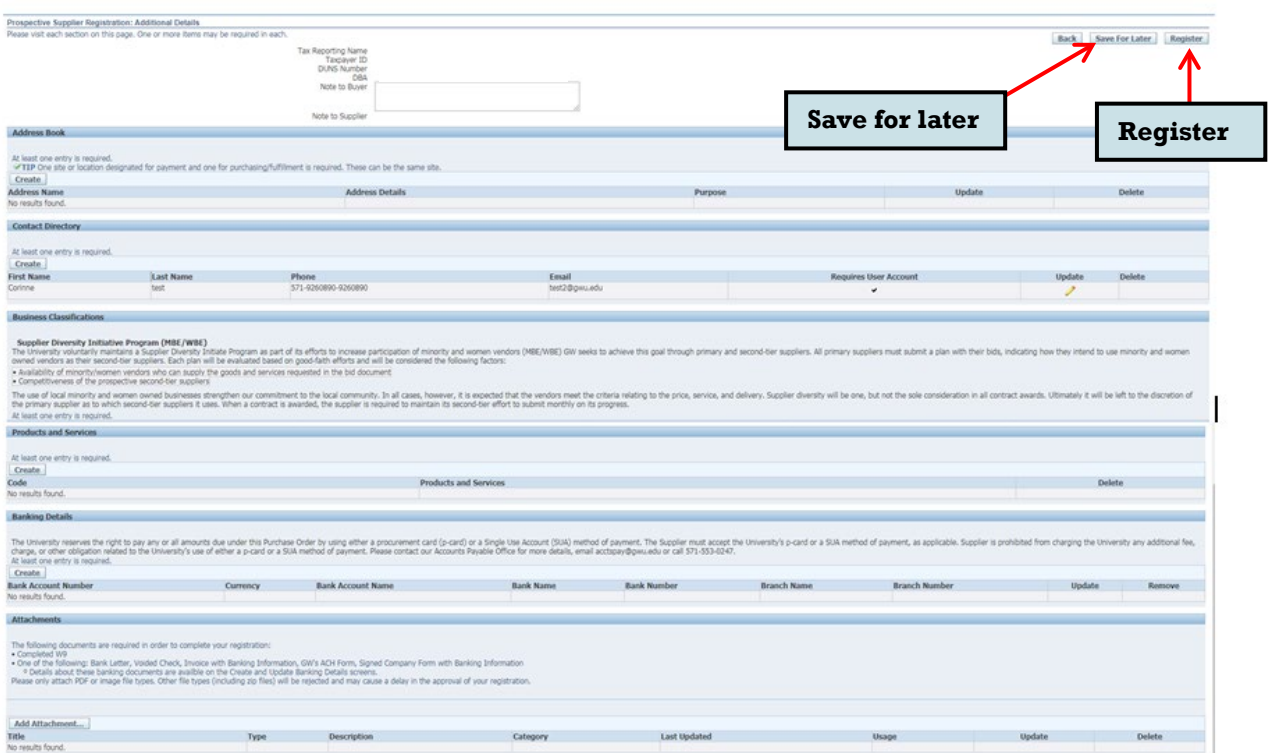

### <span id="page-4-0"></span>**3. Creating an Address**

The address book section allows the administrator to create address locations for the organization. Select "Create" at the top of the page will open a new form that will allow you to create a new site location.

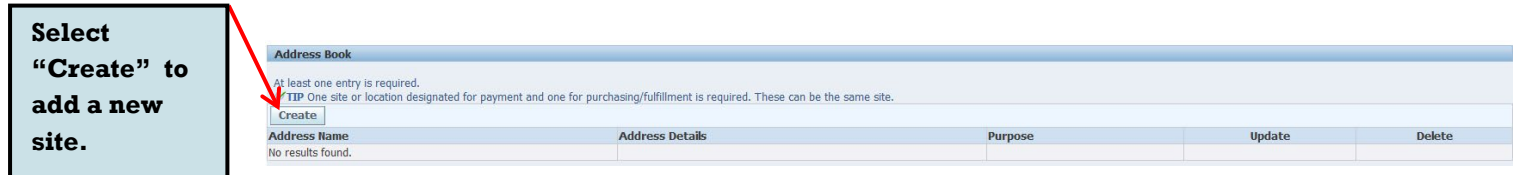

This is the form the administrators will fill out to create a new site location for the organization. Required fields are noted with an asterisk (\*). Select "Apply" to save changes.

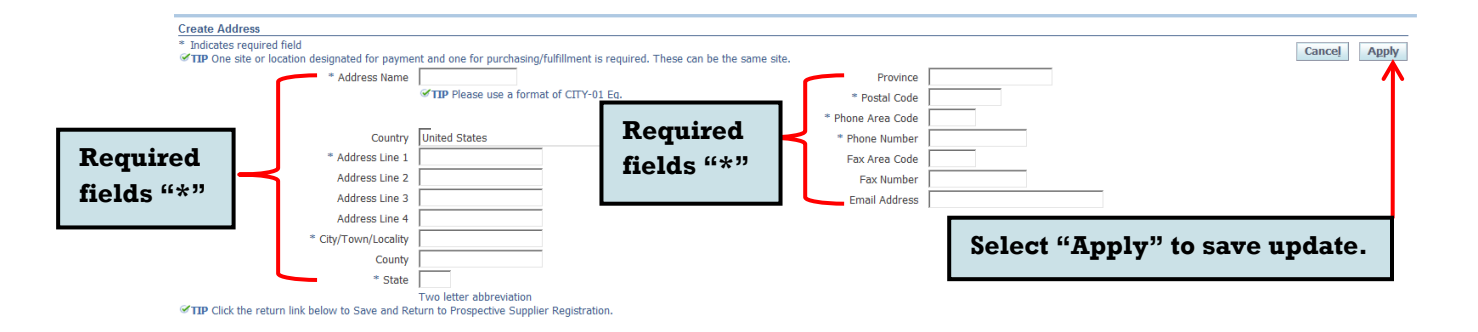

### <span id="page-5-0"></span>**4. Contact Directory**

The contact directory section allows the creation of new organizational contact or administrator. Select "Create" on the top left of the screen to add a new administrator. Minimum requirements for administrators include first name, last name, and email address. Keep in mind administrators should have signing authority for the organization as they will have access to update electronic banking information.

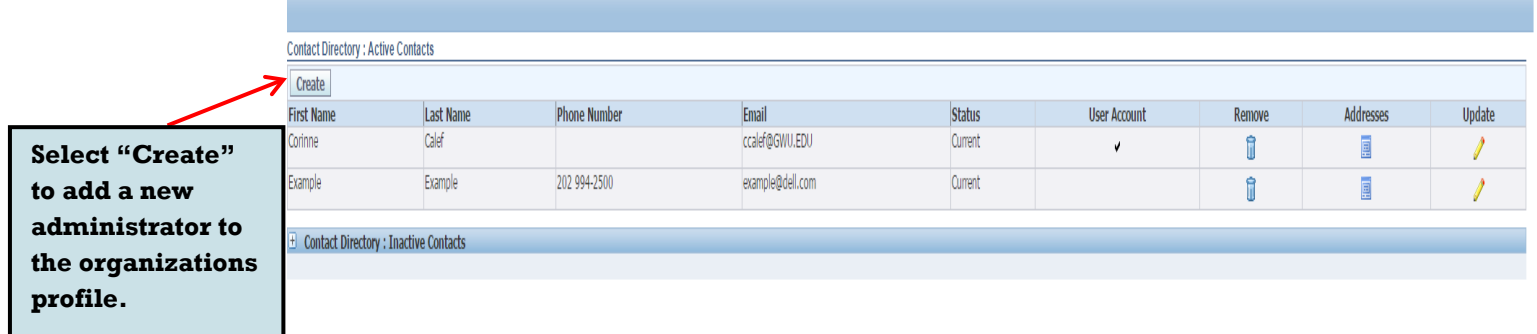

This is the form the administrators will fill out to create an administrator for the organization. Required fields are noted with an asterisk (\*). Select "Apply" to save the update.

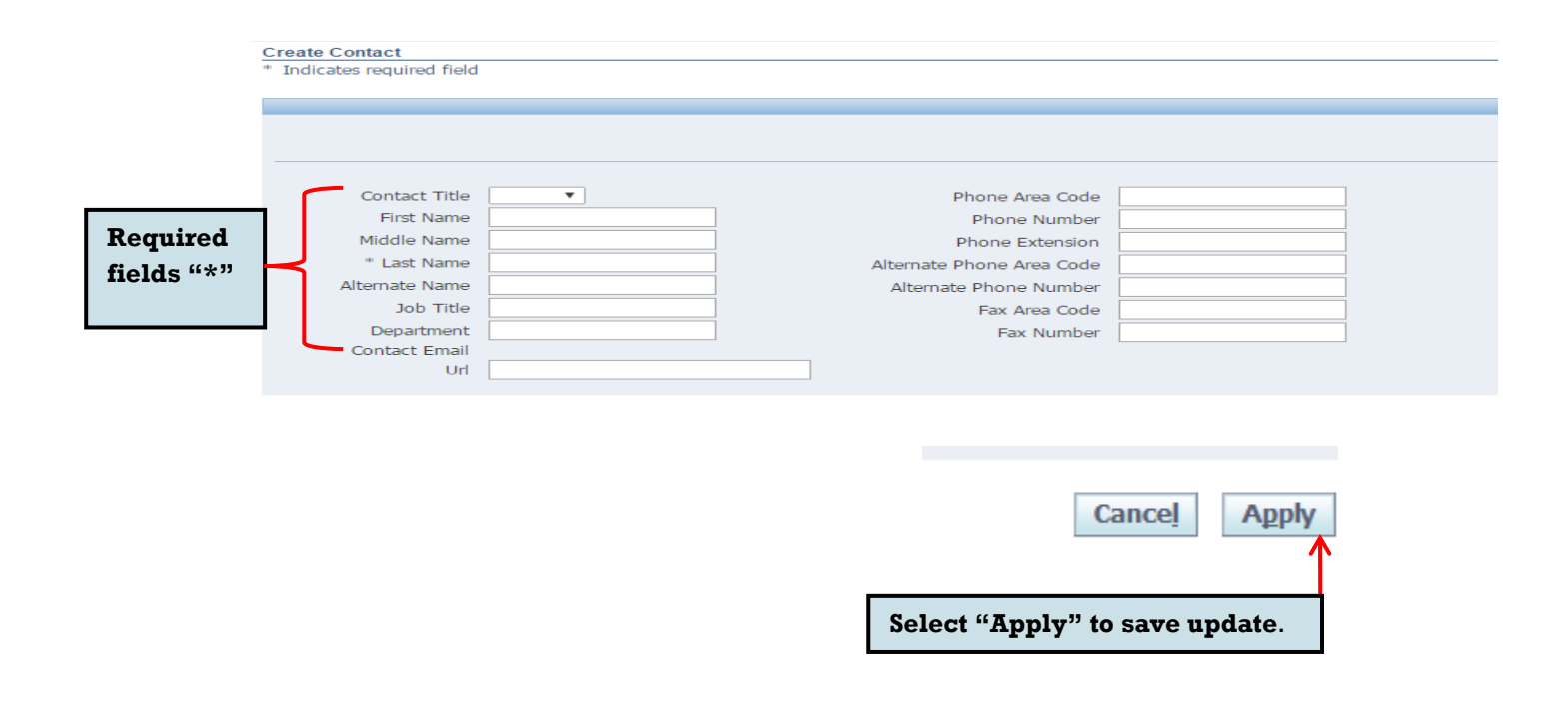

### <span id="page-6-0"></span>**5. Business Classification**

MFA recognizes individuals, sole proprietors, corporations, partnerships, government agencies, and exempt organizations. If you are interested in being considered for opportunities as a MFA supplier, we encourage you to read about our Policies, Code of Conduct, and Current Business Opportunities below. You will then have the opportunity to register your company using our secure iSupply database by following the procedures in the upcoming sections. Information collected by MFA details your business classification along with the types of goods and services the organization offers helping us identify potential suppliers who may be invited to participate in MFA's sourcing/bid selection process. The Information you provide is frequently accessed by MFA Buyers to identify capable suppliers as new needs and requirements arise.

The University also maintains a Supplier Diversity Program (MBE/WBE) as part of its efforts to increase participation of minority and women vendors (MBE/WBE). MFA seeks to achieve this goal through primary and second-tier suppliers. All primary suppliers must submit a plan with their bids, indicating how they intend to use minority and women owned vendors as their second-tier suppliers. Each plan will be evaluated based on good-faith efforts and will be considered the following factors:

- Availability of minority/women vendors who can supply the goods and services requested in the bid documents
- Competitiveness of the prospective second-tier suppliers

The use of local minority and women owned businesses strengthen our commitment to the local community. In all cases, however, it is expected that the vendors meet the criteria relating to the price, service, and delivery. Supplier diversity will be one, but not the sole consideration in all contract awards.

The business classification section area provides the organization the opportunity to provide self-certify in the areas of diversity and size status of the organization. Multiple selections are acceptable. Certificate numbers and expiration dates are not required. Note: All individuals can be classified as a Small Business. Select "Save" to apply updates.

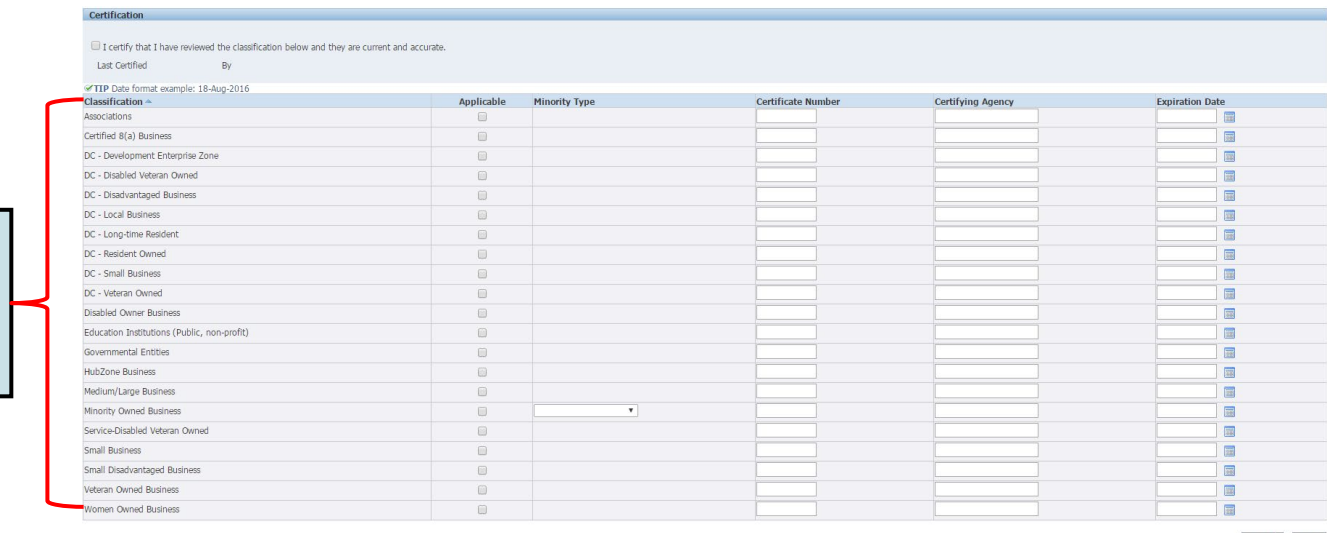

**Check all that apply.**

Cancel Save

∧

**Select "Save" to apply** 

### <span id="page-8-0"></span>**6. Products and Services**

The products and services section allows the organization to provide specific details as to what types of goods and services will be provided to the university. MFA uses this information to better categorize and advertise the organizations offerings to our internal groups.

### Select "Add"

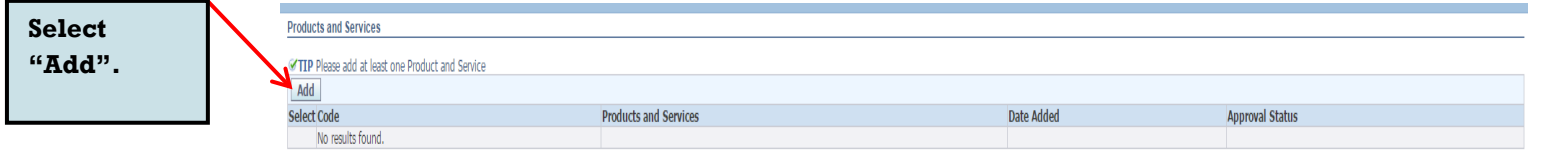

Searching for product and service codes can be done by code number or by browsing the code description. Populate the number or partial description and select "Go". Note: Use the "%" sign when conducting a description search. This will help populate broader search results.

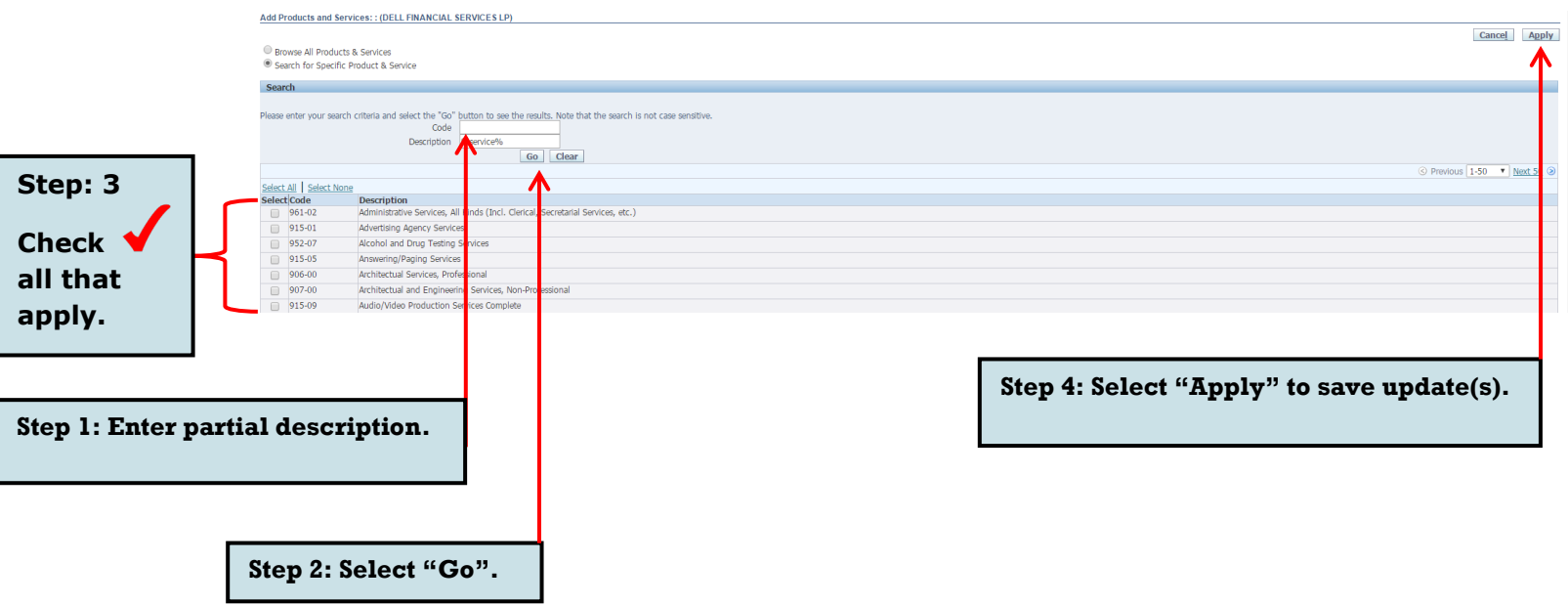

### <span id="page-9-0"></span>**7. Banking Details**

**to add new** 

**information.**

The banking section allows the organization to maintain electronic payment information. The designated administrator can add new banking and remove banking that is no longer part of the organization.

#### Select "Create" to add new banking

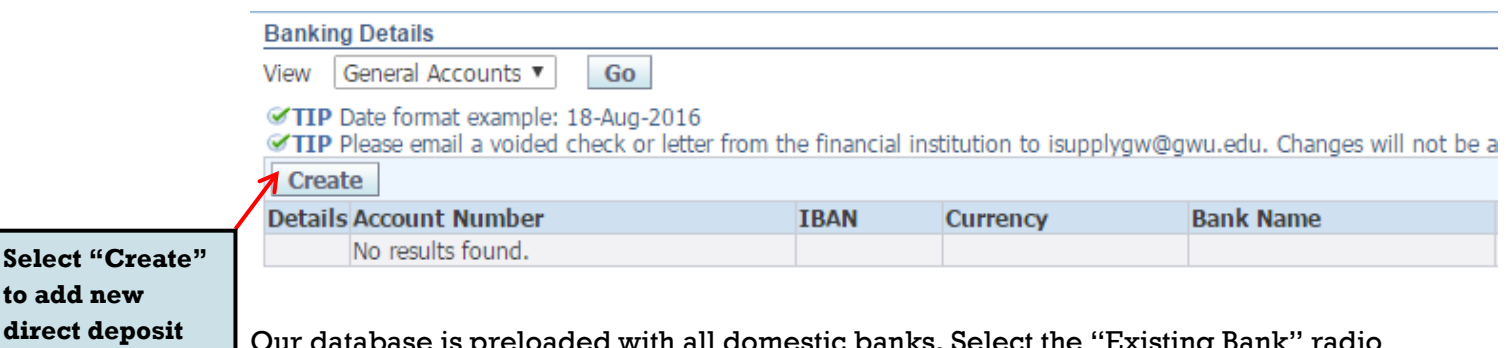

loaded with all domestic banks. Select the "I button. In the bank name field, key in your bank routing number. It is helpful to use the format %#########%. Then, Select the magnifying glass to search our database.

This should populate the full name and routing number of your financial institution. Please keep in mind that bank routing numbers contain 9 digits. Follow the same process for populating the branch name. The last step is to key in your account number. You have an option of adding an account name for reference, this step is optional.

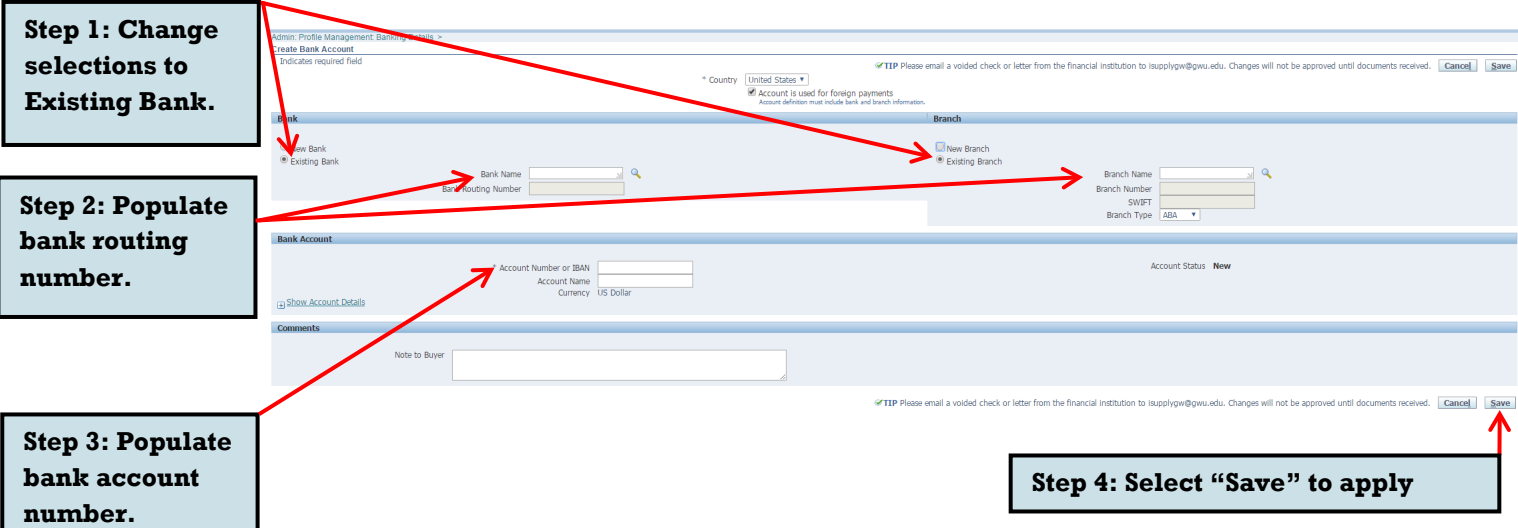

Note: To complete the update you are required to fax or email a copy of a voided check or the [ACH Form.](https://procurement.gwu.edu/forms)

Our email address is **isupply**@mfa.qwu.edu and our fax number is 571-553-8526.

## <span id="page-10-0"></span>**8. Attaching Required Forms**

GW requires all new suppliers to provide a copy of the current version of the IRS form [W-9](https://www.irs.gov/pub/irs-pdf/fw9.pdf) and a voided check to confirm electronic banking. The voided check can be substituted with the **ACH Form**. Select on the Add Attachment button to upload your documents.

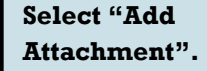

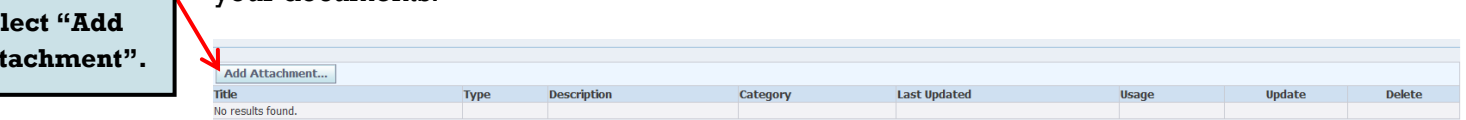

Here you can add a Title and Description of the document. Select "Browse" to locate the document you want to upload. "Add Another" will allow you to upload multiple documents. Once all the documents are uploaded Select "Apply".

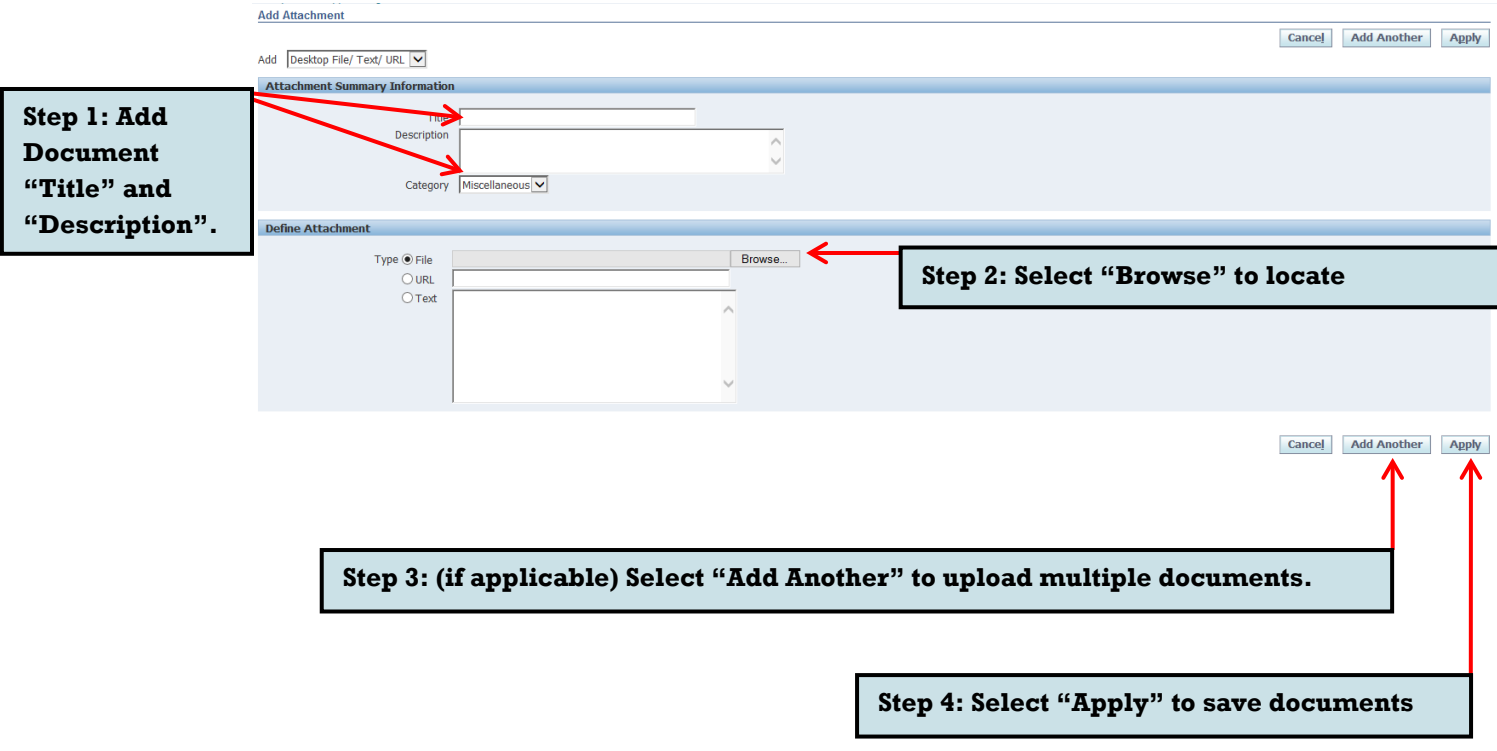

### <span id="page-11-0"></span>**9. Submit Online Registration**

Once you have completed the application process, you can Select "Register" to submit for approval.

Note: Don't' have all the information you need? Select "Save for Later" to save your progress. You will receive an email with a link to access your draft registration.

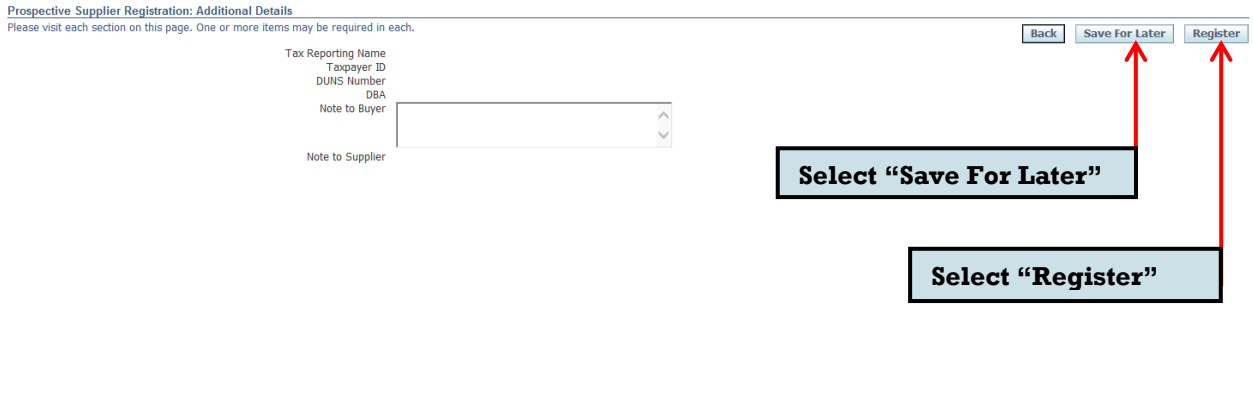

#### **Confirmation**

Thank you for submitting your registration. You will receive an email notification upon review completion.

### <span id="page-11-1"></span>**10. Contact Us**

For questions or assistance with the iSupplyGW Portal, please call our helpdesk at 571-553-0300 or you can email us at isupply@mfa.qwu.edu. You can also visit our website at any time for the most up-to-date supplier information, [https://procurement.gwu.edu/doing-business-gw.](https://procurement.gwu.edu/doing-business-gw)